## Guía de Instalación rápida

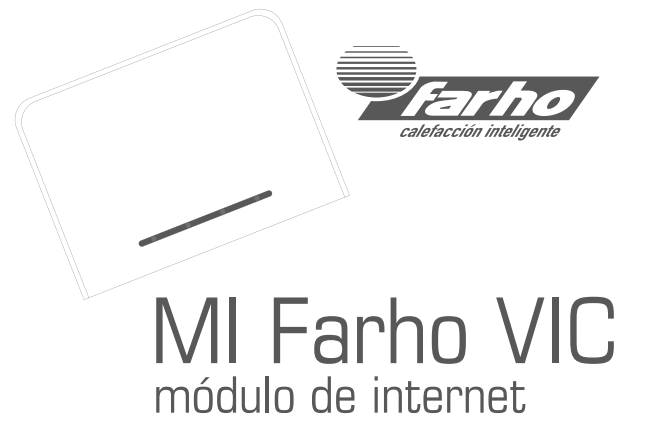

## **Datos técnicos – Módulo de Internet MI Farho VIC**

Consumo: 40mA Banda de emisión 433MHz ISM Band Alimentación: 5VDC 1A Tamaño (Alto x Ancho x Largo): 25 mm x 83 mm x 110 mm

#### ADVERTENCIA

Lea estas instrucciones detenidamente y consérvelas para posteriores consultas.

La instalación de los diferentes equipos deberá ajustarse a lo establecido en el "Reglamento Electrotécnico de Baja Tensión" y deberá ser realizada por un instalador autorizado. En caso contrario la garantía quedará invalidada.

2

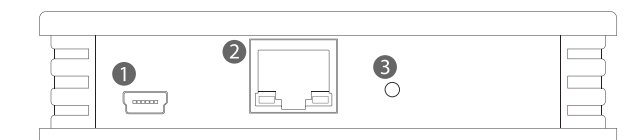

1. Conector miniUSB (5VDC 1A)

2. Conector de Red RJ45

3. Pulsador de instalación / RESET

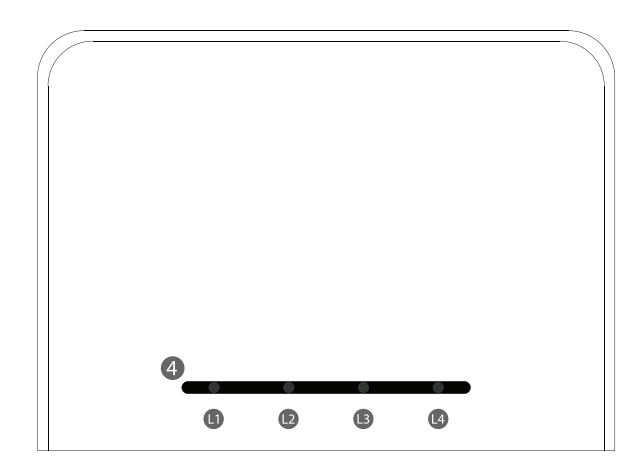

4. Barra de información: L1 (Verde – alimentación), L2 (Naranja – tareas en proceso), L3 (Rojo – sin acceso a servidor), L4 (Azul – tareas de red en proceso)

## 1 Información importante

Queremos agradecerle la adquisición del módulo de internet MI Farho VIC. El equipo ha sido diseñado y fabricado de acuerdo con los requisitos de aparatos domésticos según las normas UNE-EN 60950, UNE-EN 301 489, UNE-EN 61000-6, UNE-EN 300 220.

El módulo de internet MI Farho junto con la aplicación Farho-Control, le permitirán controlar su sistema de calefacción desde su dispositivo móvil u ordenador.

Consulte nuestra página web www.farho.com, para ver los sistemas operativos soportados por la aplicación Farho-Control y que se encuentran disponibles para su descarga en la tienda de aplicaciones correspondiente.

#### **El equipo no debe ser instalado en lugares donde quede expuesto a humedad o salpicaduras**.

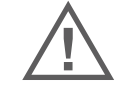

3

**En cualquier caso, la instalación debe ajustarse a lo establecido en el "Reglamento Electrotécnico de Baja Tensión"**

**A pesar de sus capacidades, los elementos del sistema nunca deben ser utilizados en aplicaciones críticas ni que comprometan la seguridad de personas, objetos o animales.**

## Instalación del equipo

Conecte el MI Farho a su router utilizando el cable de red (RJ-45).

Para iniciar el dispositivo, basta con alimentarlo. Utilice la fuente de alimentación y el cable USB-miniUSB suministrados con el mismo.

Una luz verde (L1) en la barra de información del módulo (4) indicará que está alimentado. Si tiene conexión a internet, la luz roja se apagará pasados unos segundos. La luz roja (L3) indica que el módulo no tiene comunicación con el servidor, y por tanto que no podrá controlarse el sistema desde fuera de la instalación.

## Emparejamiento del módulo con las aplicaciones

Abra la aplicación Farho-Control en su dispositivo. **Verifique que el dispositivo está conectado por cable o por Wi-Fi al mismo router al que está conectado el módulo MI Farho.** La aplicación mostrará un mensaje informando que se trata de la instalación inicial. Acepte el cuadro de diálogo y diríjase al módulo MI Farho. Utilizando un clip u otro elemento fino haga una pulsación en el pulsador de instalación (3). El proceso de sincronización se iniciará.

Si en la aplicación no se aprecian cambios (no aparece el mensaje Sincronizando o no desaparece el mensaje de "Esperando por el módulo"), vuelva a repetir la pulsación varias veces. **Nunca mantenga el pulsador de instalación presionado por un tiempo superior a 1 segundo**.

Se pueden emparejar el número de dispositivos que se desee sin más que repetir este proceso con cada uno de los dispositivos deseados.

## Añadir emisores térmicos Farho Victoria al sistema

Acceda al menú de "Climatización" de la aplicación Farho-Control. En la barra inferior, seleccione la pestaña "Configurar". La contraseña por defecto es "farho". Seleccione "Añadir zona" para crear una nueva zona, o "Editar zona" para añadir emisores a una zona existente. A continuación, si crea una zona nueva, debe introducir el nombre de la misma, y si va a añadir nuevos emisores a una zona existente, debe seleccionar la zona deseada.

Una vez creada o seleccionada la zona, sitúese cerca del emisor a añadir. En la aplicación Farho-Control pulse en "Añadir módulos", la aplicación se quedará esperando (tiene unos segundos para completar la operación). Diríjase ahora al emisor, pulse el botón de "Menú" baje con las flechas hasta la opción "Configuración" y pulse "OK". A continuación baje con las flechas hasta la opción "Instalar" y pulse "OK". El emisor se habrá añadido al sistema.

## Añadir módulos de carga MC Farho al sistema

Acceda al menú de "Otros equipos" de la aplicación Farho-Control. En la barra inferior, seleccione la pestaña "Configurar". La contraseña por defecto es "farho". Seleccione "Añadir zona" para crear una nueva zona, o "Editar zona" para añadir módulos a una zona existente. A continuación, si crea una

zona nueva, debe introducir el nombre de la misma, y si va a añadir módulos a una zona existente, debe seleccionar la zona deseada.

Una vez creada o seleccionada la zona, sitúese cerca del módulo a añadir. En la aplicación Farho-Control pulse en "Añadir módulos", la aplicación se quedará esperando (tiene unos segundos para completar la operación). Diríjase ahora al módulo y pulse el botón de instalación. El módulo se habrá añadido al sistema.

## Compartir nombres de las zonas entre aplicaciones

Para enviar los nombres de las zonas a otro dispositivo, acceda al menú de configuración de la aplicación Farho-Control en ambos dispositivos:

iOS: pulse en el icono de la esquina superior izquierda de la página de inicio de la aplicación.

Android: Pulse el botón de menú del dispositivo o mantenga pulsados unos segundos el botón de cambiar aplicación del dispositivo. Pulse en la pestaña "Configuración". La contraseña por defecto es "farho".

Pulse en "Comunicaciones". En el dispositivo que tiene los nombres de las zonas pulse en "Enviar datos a otra aplicación" y en el dispositivo en el que se quieren recibir los nombres pulse en "Recibir datos desde otra aplicación". **Ambos dispositivos deben estar conectados por cable o por Wi-Fi al mismo router al que está conectado el módulo MI Farho.**

## Puesta en hora del sistema

Acceda al menú de configuración de la aplicación Farho-Control:

iOS: pulse en el icono de la esquina superior izquierda de la página de inicio de la aplicación.

Android: Pulse el botón de menú del dispositivo o mantenga pulsados unos segundos el botón de cambiar aplicación del dispositivo. Pulse en la pestaña "Configuración". La contraseña por defecto es "farho".

Pulse en "Comunicaciones" y a continuación en "Poner en hora". El módulo MI Farho tomará la hora actual de su dispositivo.

#### Resetear el Módulo de Internet MI Farho

Para resetear el Módulo de Internet a valores de fábrica, presione y mantenga pulsado el pulsador de instalación (3) hasta que se enciendan la luz Azul y siga manteniendo el pulsador hasta que esta se apague. Cuando

## Clausulas de garantía

6

Durante los primeros 6 meses a partir de la compra del aparato, la presente garantía cubre la reparación totalmente gratuita, de los vicio o defectos originarios y de los daños y perjuicios por ellos ocasionados o reposición de cualquier pieza o componente defectuoso, sin cargo alguno para el usuario, realizada en las instalaciones de Farho, incluyendo los portes hasta la fábrica, así como la mano de obra necesaria para restituir el aparato a sus prestaciones y funcionamiento adecuados.

Durante este periodo, si la reparación no fuese satisfactoria y el aparato no revistiese las condiciones óptimas para cumplir el uso al que estuviese destinado, el titular de la garantía tendrá derecho a la sustitución del aparato por otro de idénticas características.

Durante los 18 meses siguientes al plazo contemplado en el punto anterior, Farho responderá cualquier pieza o componente defectuoso, sin cargo alguno para el usuario, incluyendo la mano de obra y los portes hasta la fábrica.

## Causas que excluyen la cobertura de la garantía

- 1. Averías producidas por fenómenos atmosféricos o geológicos (heladas, tormentas, lluvias, etc…) así como las derivadas del voltaje inadecuado.
- 2. Las piezas o componentes, golpeados en el transporte o instalación.
- 3. Las operaciones de limpieza en el aparato o componentes del mismo, motivadas por suciedad, grasas u otras circunstancias del local donde esté instalado.
- 4. Modificación de los productos originales Farho, sin autorización de la fábrica o empleando repuestos no especificados por esta.

5

la luz azul se apague, y la roja empiece a parpadear, puede soltar el pulsador de instalación (3). Espere hasta que el proceso de reset termine. NO DESCONECTE LA ALIMENTACIÓN hasta que la luz roja deje de parpadear.

#### Condiciones de prestación de garantía

Farho garantiza el buen funcionamiento del aparato cuyos datos figuran en el presente documento, siempre que dicho aparato se destine a usos domésticos. Todos los productos Farho, deben ser instalados por Instaladores Autorizados, provistos de carnet profesional que les acredite como tales. Para su seguridad, antes de comenzar la instalación, deberán leerse las instrucciones que acompañan cada producto.

Farho pone la fábrica a su disposición para que se realicen todas aquellas reparaciones que fuesen necesarias, así como para asegurarle el correcto funcionamiento del producto durante toda la vida del mismo. Esto significa para UD., como usuario:

- Seguridad en las piezas de recambio originales.
- Personal con formación y documentación original para el desarrollo de esta actividad.

## **MUY IMPORTANTE**

La factura de compra del aparato servirá para acreditar la fecha de inicio del periodo de garantía, junto con este documento sellado por el distribuidor oficial.

Si a petición expresa del usuario, se realizaran, en nuestras instalaciones, servicios adicionales fuera de la presentación en garantía, el coste adicional de estos servicios no serán cubiertos por la mencionada garantía. Todos los productos Farho, deben de ser instalados según la reglamentación vigente y de acuerdo con el manual de funcionamiento e instalación que se incluye. Una instalación incorrecta o no conforme a normas, provocará la pérdida total de la garantía.

© 2020 Farho Domotica S.L.

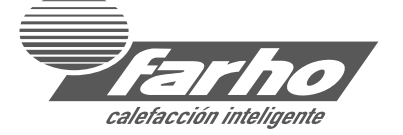

# www.farho.com

comercial@farho.com

Tlf. (+34) 985 51 40 82 Fax. (+34) 985 51 41 64

Pol. Industrial Tabaza II, parcelas 9 a 13 33439 Carreño, Asturias, SPAIN

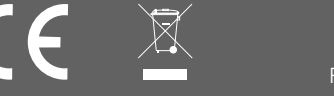